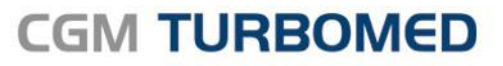

Arztinformationssystem

## <span id="page-0-0"></span>**CGM SMART UPDATE**

# DOKUMENTATION

CGM SMART UPDATE - das kostenlose Onlineupdate

<span id="page-0-1"></span>Stand Dezember 2018

CGM TURBOMED

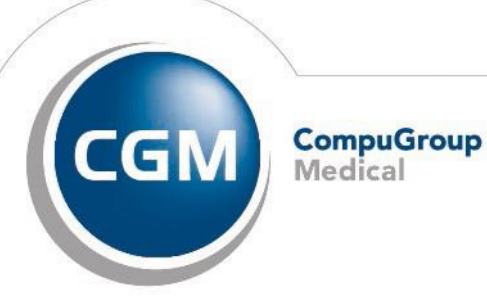

**Synchronizing Healthcare** 

### **Inhalt**

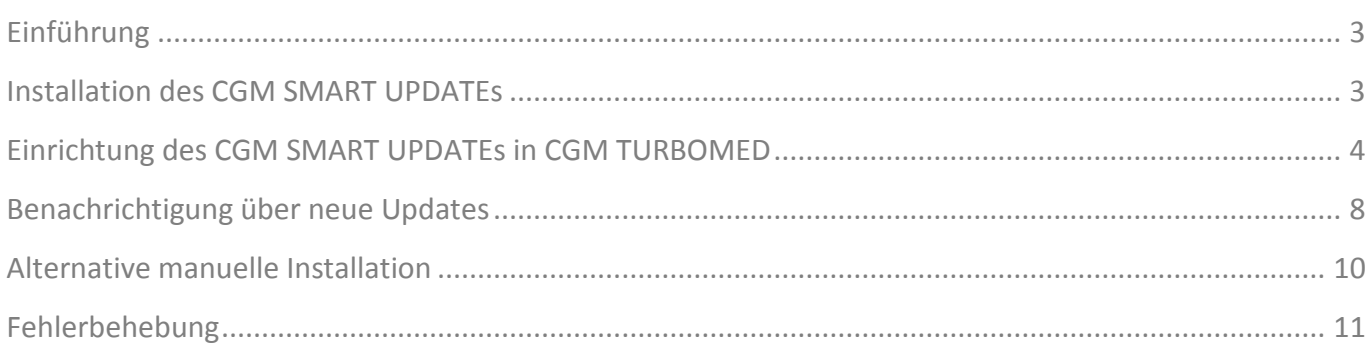

CompuGroup Medical Deutschland AG Geschäftsbereich TURBOMED Maria Trost 23, 56070 Koblenz T +49 (0) 261 8000-2350 F +49 (0) 261 8000-3365 info@turbomed.de turbomed.de cgm.com/de

Änderungen und Irrtümer vorbehalten.

### <span id="page-2-0"></span>**Einführung**

Das könnte Ihre letzte DVD sein…

… denn mit CGM SMART UPDATE bieten wir Ihnen eine kostenlose und komfortable Online-Updatelösung, die alle Komponenten Ihres CGM TURBOMED regelmäßig und unkompliziert auf den neuesten Stand bringt - ganz ohne Update-DVD.

Ihre Vorteile:

- **Zeitersparnis** 
	- o Wegfall des Versandweges
	- o Kopiervorgang vom Datenträger entfällt
- Transparenz
	- o Sie erkennen auf einen Blick die Wichtigkeit des Updates für Ihre Praxis
	- o KBV-Neuerungen erreichen Sie ohne Wartezeit
- Selbständigkeit
	- o Der Download der Updates erfolgt selbständig ohne Ihr Zutun und ohne Störung Ihres Praxisbetriebs
- Ihre Entscheidung
	- o Sie werden von Ihrem System über neue Updates informiert und können diese, zu einem von Ihnen gewählten Zeitpunkt, installieren

Übrigens: Die Einsparung von DVDs und Papier ist nicht nur praktisch, sondern auch gut für die Umwelt.

**Sie können CGM SMART UPDATE mit wenigen Klicks aktivieren, indem Sie den Einrichtungsassistenten im CGM eCOCKPIT unter Patientendesktop/ Kommunikation/ CGM eCOCKPIT starten.**

### <span id="page-2-1"></span>**Installation des CGM SMART UPDATEs**

Zur Verwendung des CGM SMART UPDATEs ist keine separate Installation erforderlich. Die notwendigen Komponenten werden im Zuge des CGM TURBOMED-Updates 19.1.1 parallel mit installiert, so dass für Sie keine zusätzlichen Aufwände an dieser Stelle entstehen.

### <span id="page-3-0"></span>**Einrichtung des CGM SMART UPDATEs in CGM TURBOMED**

Bevor Sie mit der Einrichtung des CGM SMART UPDATEs in CGM TURBOMED beginnen, stellen Sie bitte sicher, dass der von Ihnen für das CGM SMART UPDATE gewählte Computer - dies sollte der Praxisserver sein - über eine Internetverbindung verfügt. Die Einrichtung selbst ist dann in wenigen Schritten abgeschlossen und findet über das CGM eCOCKPIT statt. Bitte rufen Sie zunächst das CGM eCOCKPIT über Patientendesktop/ Kommunikation/ CGM eCOCKPIT auf und prüfen Sie, ob der Eintrag CGM SMART UPDATE in der Liste der Anwendungen auf der linken Seite unter Inaktive Anwendungen aufgelistet wird.

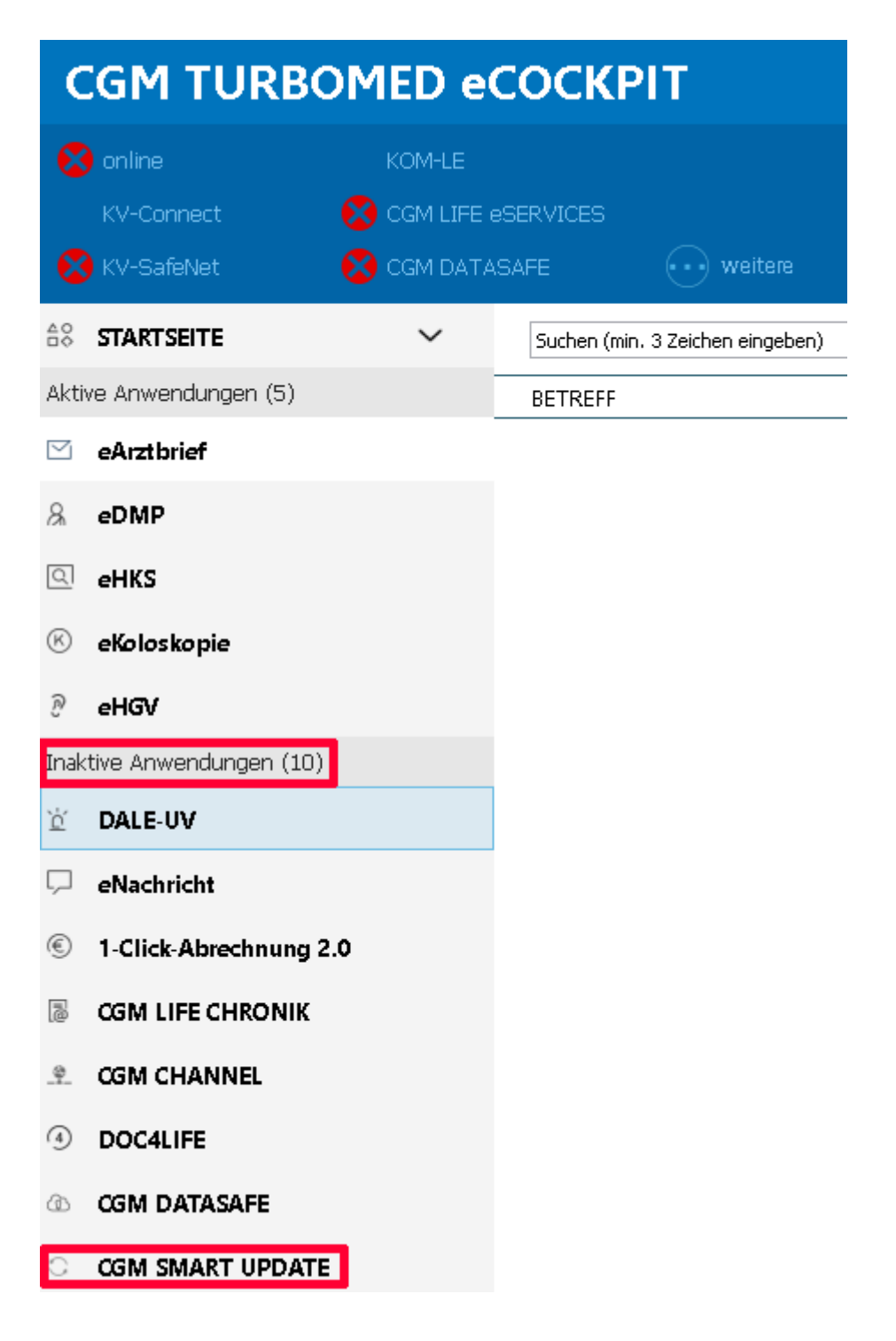

Ist dies der Fall, so klicken Sie bitte auf diesen Listeneintrag zum CGM SMART UPDATE. Im Anschluss öffnen sich im Hauptfenster des CGM eCOCKPITs weitere Informationen zum CGM SMART UPDATE.

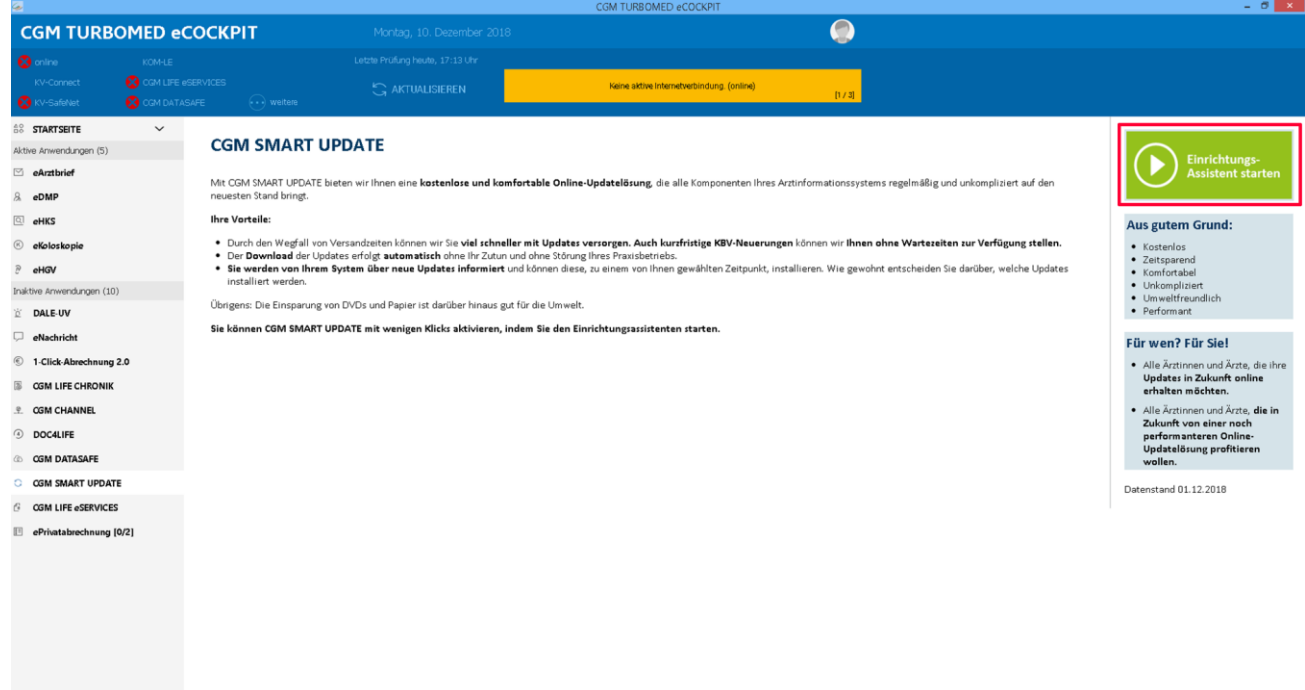

Über den Button Einrichtungs-Assistent starten können Sie mit der Einrichtung von CGM DATASAFE beginnen. Zunächst ist es dabei erforderlich, dass Sie sich mit den Nutzungsvereinbarungen sowie der Datenschutzerklärung vertraut machen, die Sie über den ersten Dialog des CGM SMART UPDATE-Einrichtungs-Assistenten durch einen einfachen Klick auf eben diese Wörter aufrufen können.

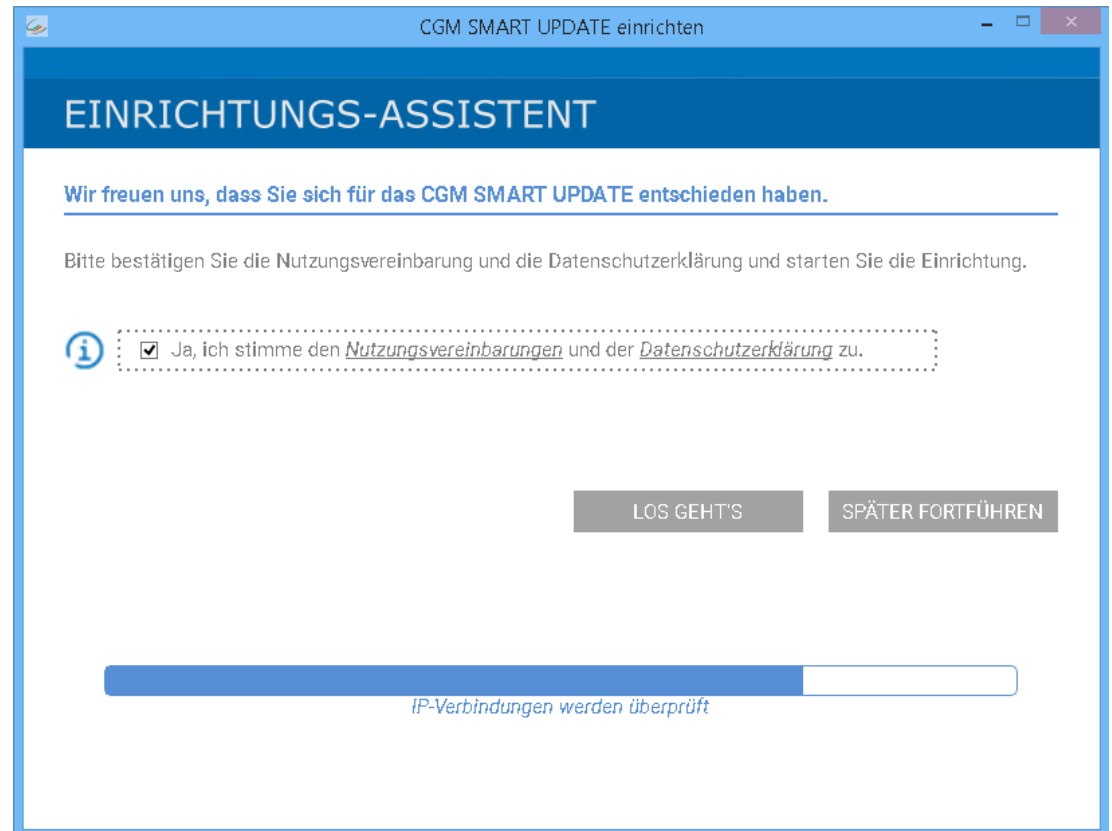

Akzeptieren Sie diese Voraussetzungen, so erklären Sie bitte Ihr Einverständnis durch Setzen des Haken bei Ja, ich stimme den Nutzungsvereinbarungen und der Datenschutzerklärung zu und betätigen zum Fortsetzen des Einrichtungsprozesses den Button LOS GEHT'S. In einem ersten Schritt wird die Erreichbarkeit des Update-Bereitstellungsdienstes geprüft.

Treten hierbei Fehler auf, so erhalten Sie die Meldung Registrierung von CGM SMART UPDATE fehlgeschlagen. Nähere Informationen hierzu entnehmen Sie bitte dem separaten Kapitel [Fehlerbehebung.](#page-10-0)

Konnte die Verbindung erfolgreich hergestellt und die Registrierung durchgeführt werden, so erscheint eine entsprechende Erfolgsmeldung, die Sie mit dem Button Schließen bestätigen können.

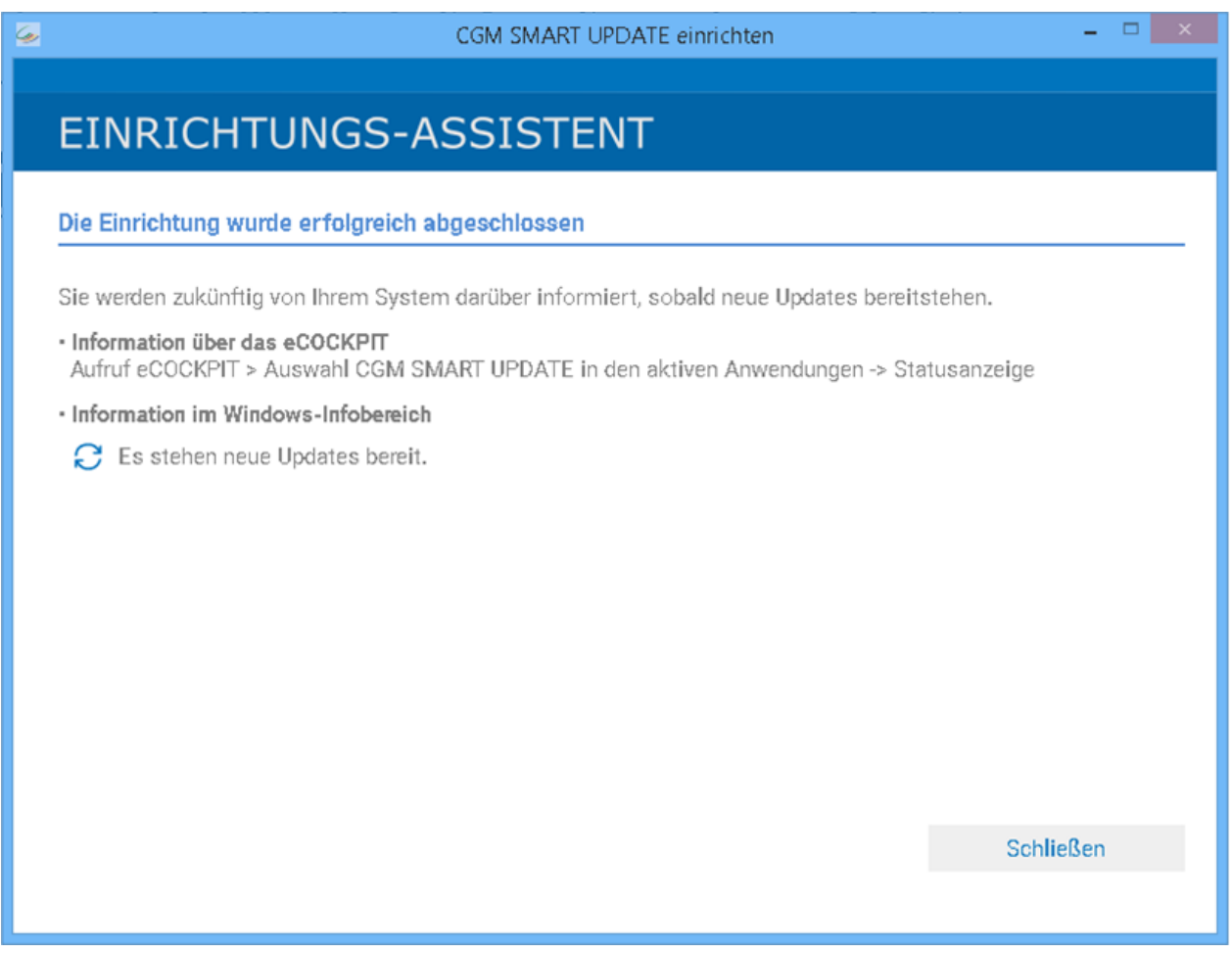

Im Anschluss ist das CGM SMART UPDATE im CGM eCOCKPIT unter Aktive Anwendungen aufgelistet. Ab diesem Zeitpunkt finden Sie jederzeit bei der Auswahl des Listeneintrags CGM SMART UPDATE den Button Einstellungen im Hauptfenster des CGM eCOCKPITs.

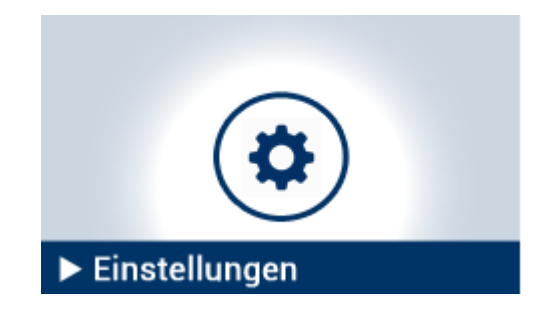

Durch Betätigung dieses Buttons Einstellungen gelangen Sie in einen intuitiv zu bedienenden Dialog, über den Sie komfortabel auch ganz individuelle Einstellungen zum Zeitpunkt der Prüfung auf neue CGM TURBOMED-Updates vornehmen können. Sollten Sie hier Änderungen vornehmen, müssen diese mit dem Button SPEICHERN bestätigt werden.

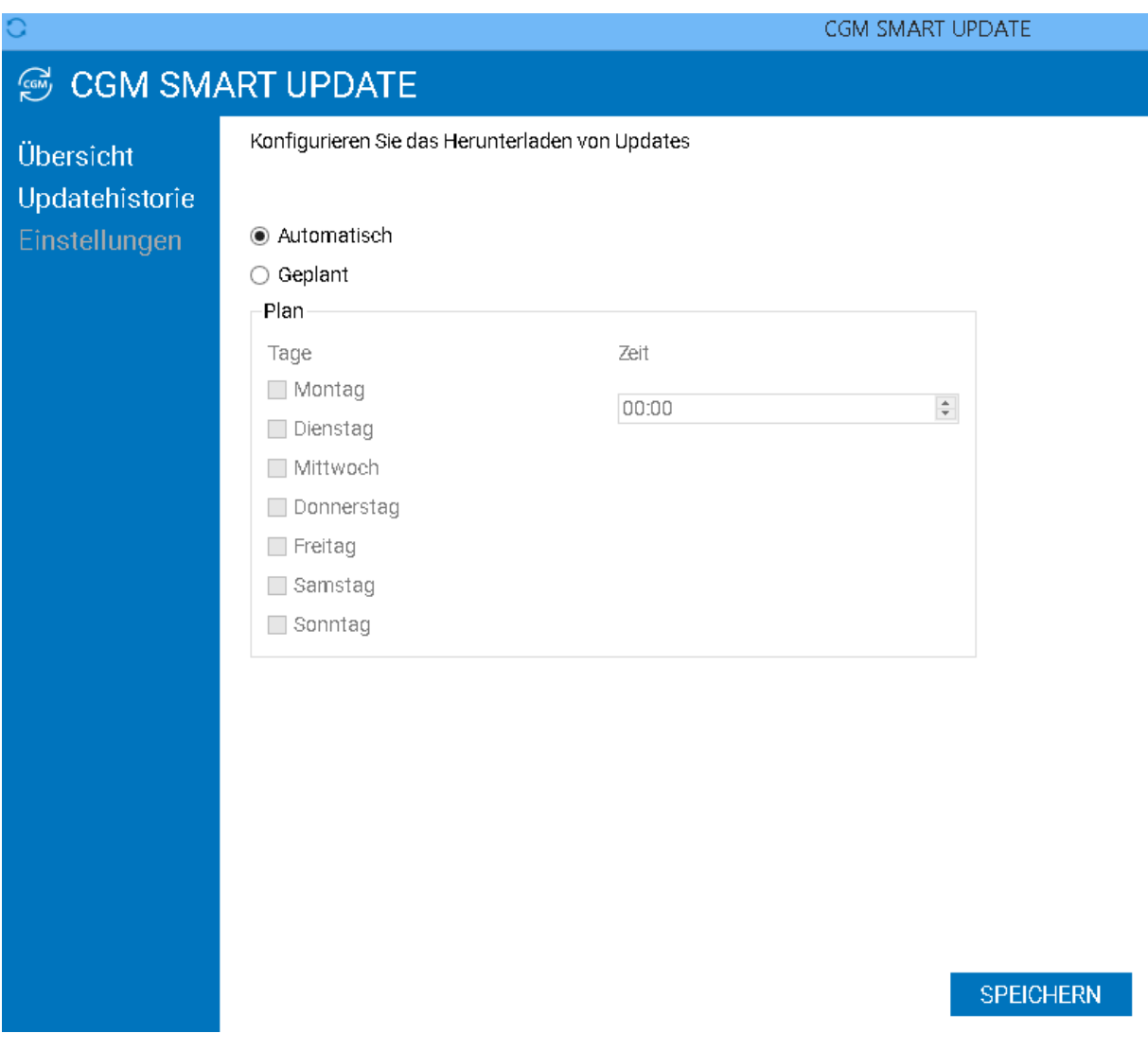

Um Ihr CGM TURBOMED immer auf dem aktuellsten Stand zu halten, empfehlen wir Ihnen jedoch, die Einstellung Automatisch beizubehalten.

Über den Button Updatehistorie, den Sie ebenfalls im Hauptfenster des CGM eCOCKPITs finden, können Sie sich im späteren Nutzungsverlauf eine historische Auflistung der CGM TURBOMED-Updates anzeigen lassen.

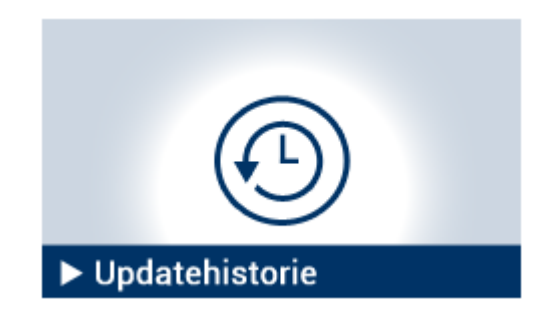

### <span id="page-7-0"></span>**Benachrichtigung über neue Updates**

Sobald ein neues CGM TURBOMED-Update über CGM SMART UPDATE verteilt wird, prüft das Programm, ob dieses Update für Ihre CGM TURBOMED-Installation relevant ist und lädt das Setup selbständig im Hintergrund auf Ihren Praxisserver herunter.

Sind aktuelle CGM TURBOMED-Updates für Ihr System verfügbar, wird Ihnen an jedem Arbeitsplatz in Ihrer Praxis ein entsprechender Texthinweis angezeigt, der auf die neue, zur Installation bereitstehende CGM TURBOMED-Version aufmerksam macht.

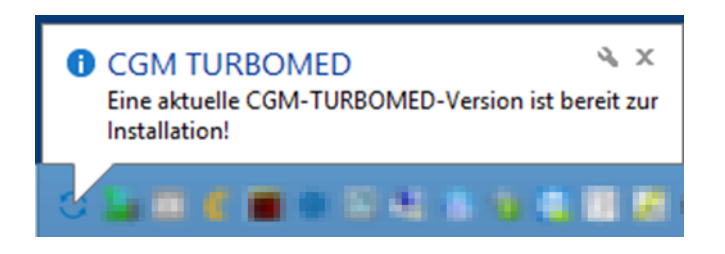

Zusätzlich wird das Hinweissymbol in der Taskleiste anzeigt, auf welches sie einen Mausklick ausführen können, um das CGM SMART UPDATE zu öffnen und weiterführende Informationen zu erhalten.

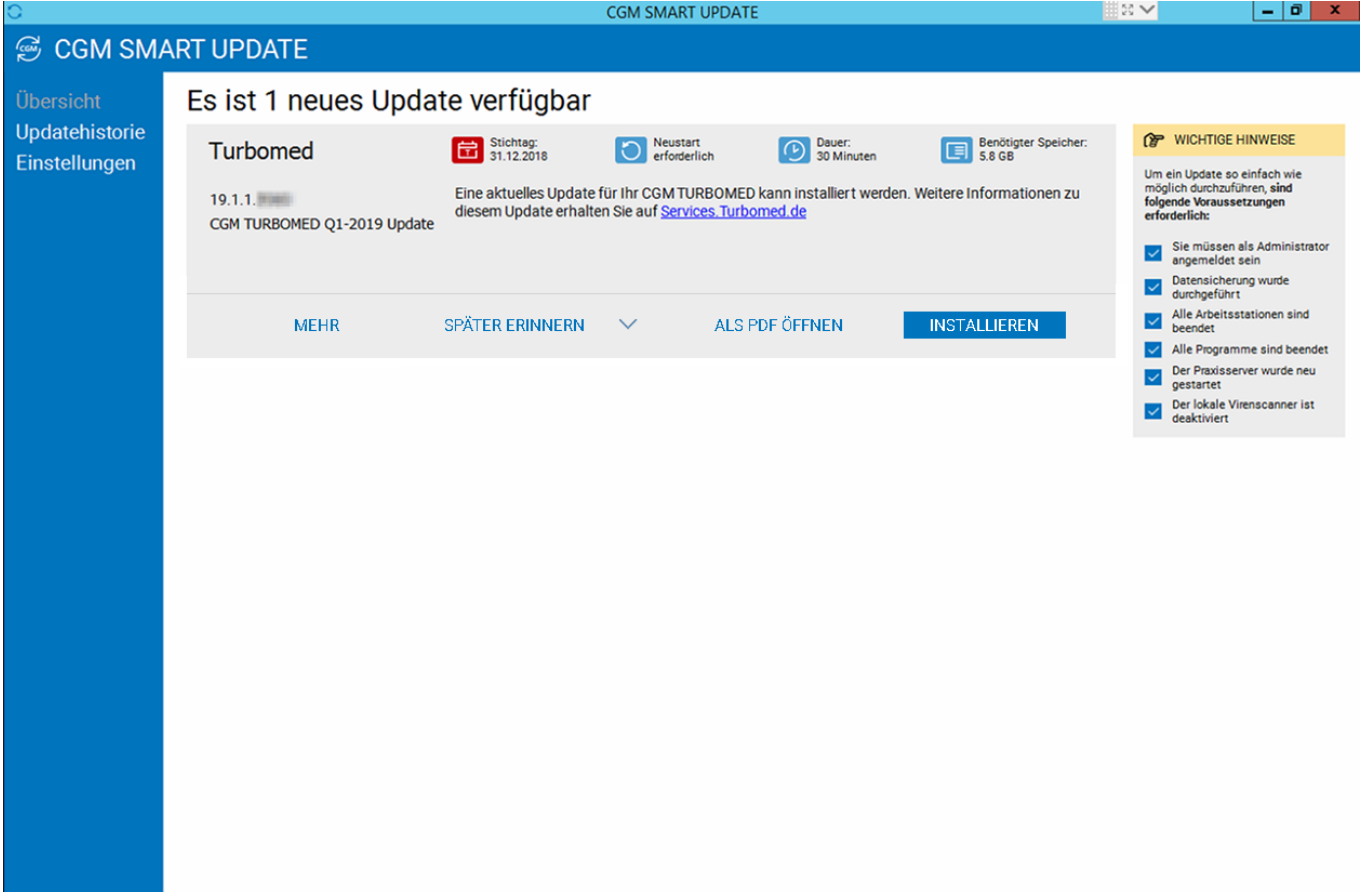

In der Übersicht des CGM SMART UPDATEs können Sie auf einen Blick die wichtigsten Informationen zu den verfügbaren CGM TURBOMED-Updates erkennen und hierdurch besser entscheiden, zu welchem Zeitpunkt Sie die Installation durchführen möchten.

Folgende Informationen sind der Übersicht zu entnehmen:

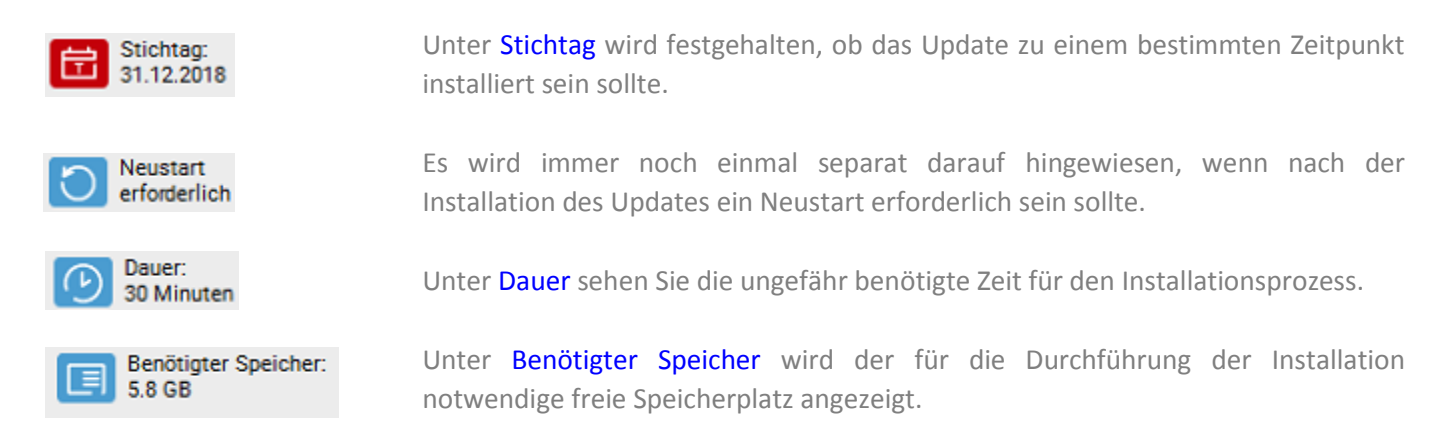

Auf der rechten Seite finden Sie als Erinnerung noch einmal die wichtigsten Hinweise, die vor dem Installieren eines jeden Updates zu beachten sind. Bitte prüfen Sie diese Hinweise genau, da sich diese von Update zu Update ändern können und gehen Sie diese Liste vor jedem Update erneut durch.

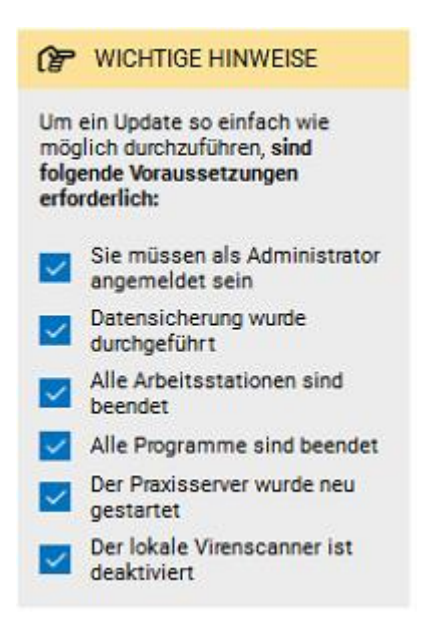

Mit einem Klick auf den Button MEHR können Sie sich einen Überblick über den Inhalt des Updates verschaffen. Um diese Informationen wieder auszublenden, betätigen Sie bitte den Button WENIGER.

Mit der Option SPÄTER ERINNERN können Sie festlegen, wann das Symbol im Infobereich der Windows-Taskleiste das nächste Mal angezeigt werden soll, damit ihr Praxisbetrieb nicht unnötig gestört wird.

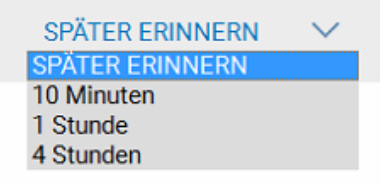

Mit Betätigung des Buttons ALS PDF ÖFFNEN können Sie sich die zum Update gehörende Das ist Neu anzeigen lassen, die als PDF geöffnet wird.

Über den Button INSTALLIEREN können Sie die Installation des ausgewählten CGM TURBOMED-Updates starten. Hierbei werden Sie durch den bereits gewohnten Update-Prozess geführt. Bitte beachten Sie, dass dieser Button **ausschließlich am Server verfügbar ist**, da ein CGM TURBOMED-Update auch nur dort installiert werden darf. An allen Clients in der Praxis ist der Button INSTALLIEREN daher inaktiv.

### <span id="page-9-0"></span>**Alternative manuelle Installation**

Wir empfehlen Ihnen zwar die Installation der Updates über CGM SMART UPDATE, sofern Sie dies wünschen, können Sie das über CGM SMART UPDATE heruntergeladene CGM TURBOMED-Update aber auch wie bisher gewohnt manuell auf Ihrem CGM TURBOMED-Server installieren. Hierzu rufen Sie bitte den Windows-Explorer durch Betätigen der Tastenkombination Strg+E auf und navigieren Sie in den CGM TURBOMED-Installationsordner. Dort finden Sie im Unterordner SMARTupd\Turbomed zu jedem heruntergeladenen CGM TURBOMED-Update einen eigenen Ordner. Anhand des Ordnernamens können Sie erkennen, um welches Update es sich handelt, da die letzten Stellen des Ordnernamens die Programmversion ohne die trennenden Punkte angeben. Ein Ordner mit dem Namen CGM\_TURBOMED\_19116789 würde bspw. ein Update auf die CGM TURBOMED-Version 19.1.1.6789 beinhalten. Bitte öffnen Sie den Ordner des zu installierenden Updates und führen dann dort die Datei Setup.exe mit Administratorrechten aus. Danach läuft die Installation wie gewohnt ab und entspricht ab diesem Zeitpunkt wieder den Installationsschritten, die bei einer Installation aus CGM SMART UPDATE heraus notwendig sind.

### <span id="page-10-0"></span>**Fehlerbehebung**

Sollte die Einrichtung von CGM SMART UPDATE nicht erfolgreich abgeschlossen werden können, so erhalten Sie eine dem entsprechende Hinweismeldung.

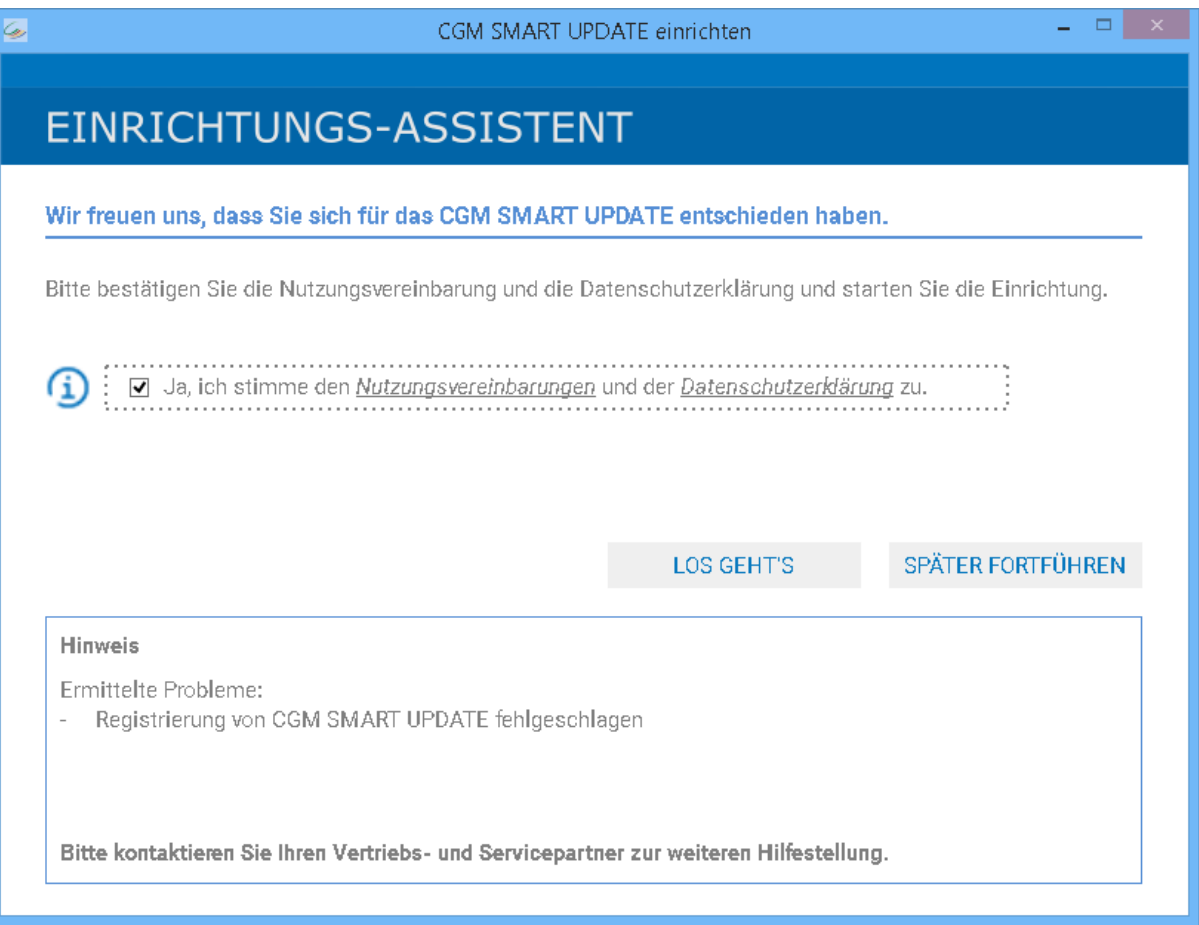

Folgende Ursachen sollten Sie in diesem Fall ausschließen bzw. deren Fehlerquelle beseitigen:

- 1. Eventuell blockiert eine Firewall (lokal am Server oder in dem von Ihnen eingesetzten Router) die erforderlichen Ports. Ihr Praxisserver muss über eine Internetverbindung verfügen und folgende Ports müssen offen und von dort die IP-Adresse 193.218.10.123 erreichbar sein (zum Prüfen kann telnet verwendet werden):
	- 24780 (telnet-Befehl: telnet 193.218.10.123 24780)
	- 24784 (telnet-Befehl: telnet 193.218.10.123 24784)
	- 24786 (telnet-Befehl: telnet 193.218.10.123 24786)
	- 443 (telnet-Befehl: telnet 193.218.10.123 443)
- 2. Eventuell kann das System Ihre Praxis nicht eindeutig identifizieren. Hinterlegen Sie dazu Ihre TURBOMED-Kundennummer in CGM TURBOMED und unternehmen einen erneuten Registrierungsversuch.

Sollte die Einrichtung dennoch nicht erfolgreich sein, wenden Sie sich bitte vertrauensvoll an Ihren Vertriebs- und Servicepartner.